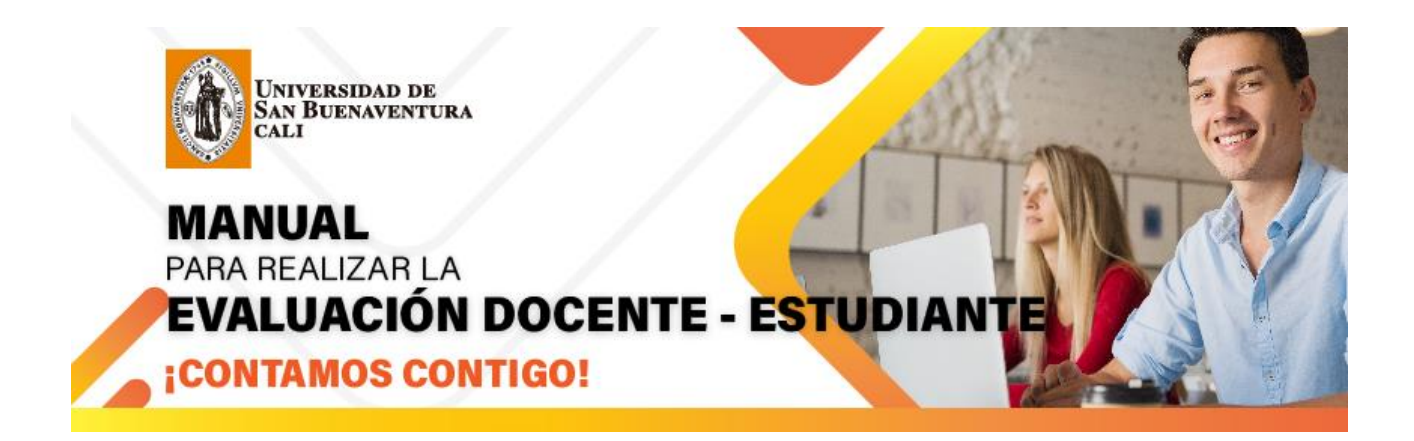

# **Paso 1, Ingresar a la plataforma**

Dar Clic en el Botón

• [www.usbcali.edu.co](http://www.usbcali.edu.co/)

ASIS - Autoservicio

 Ingresar Usuario y Contraseña Dar Clic en botón conexión

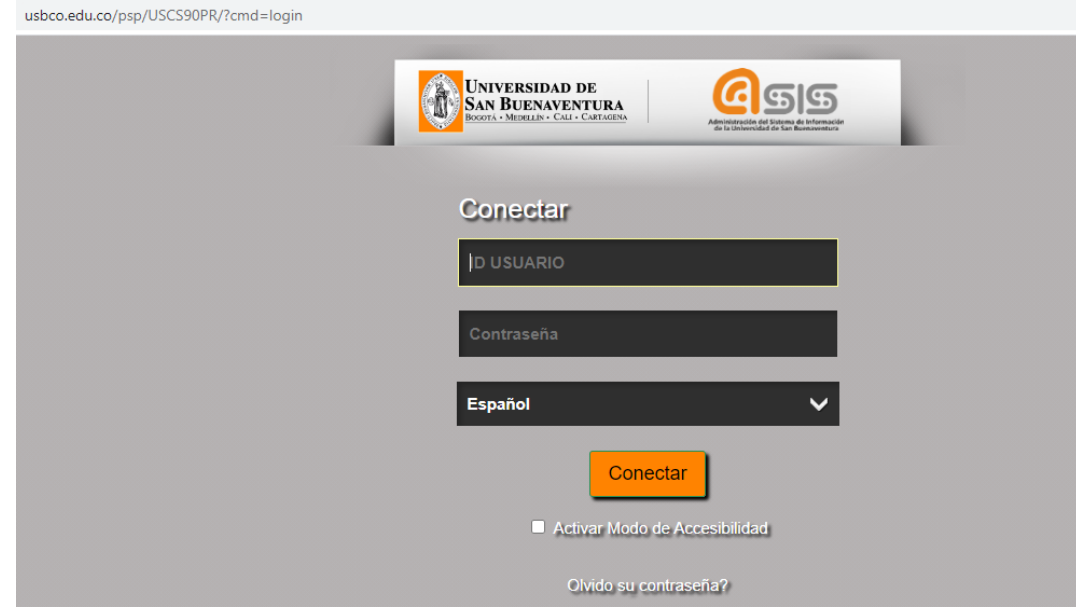

### **Paso 2, Ingresar a la Evaluación Docente**

• Autoservicio

Evaluación Docente

Evaluación Docente Cali

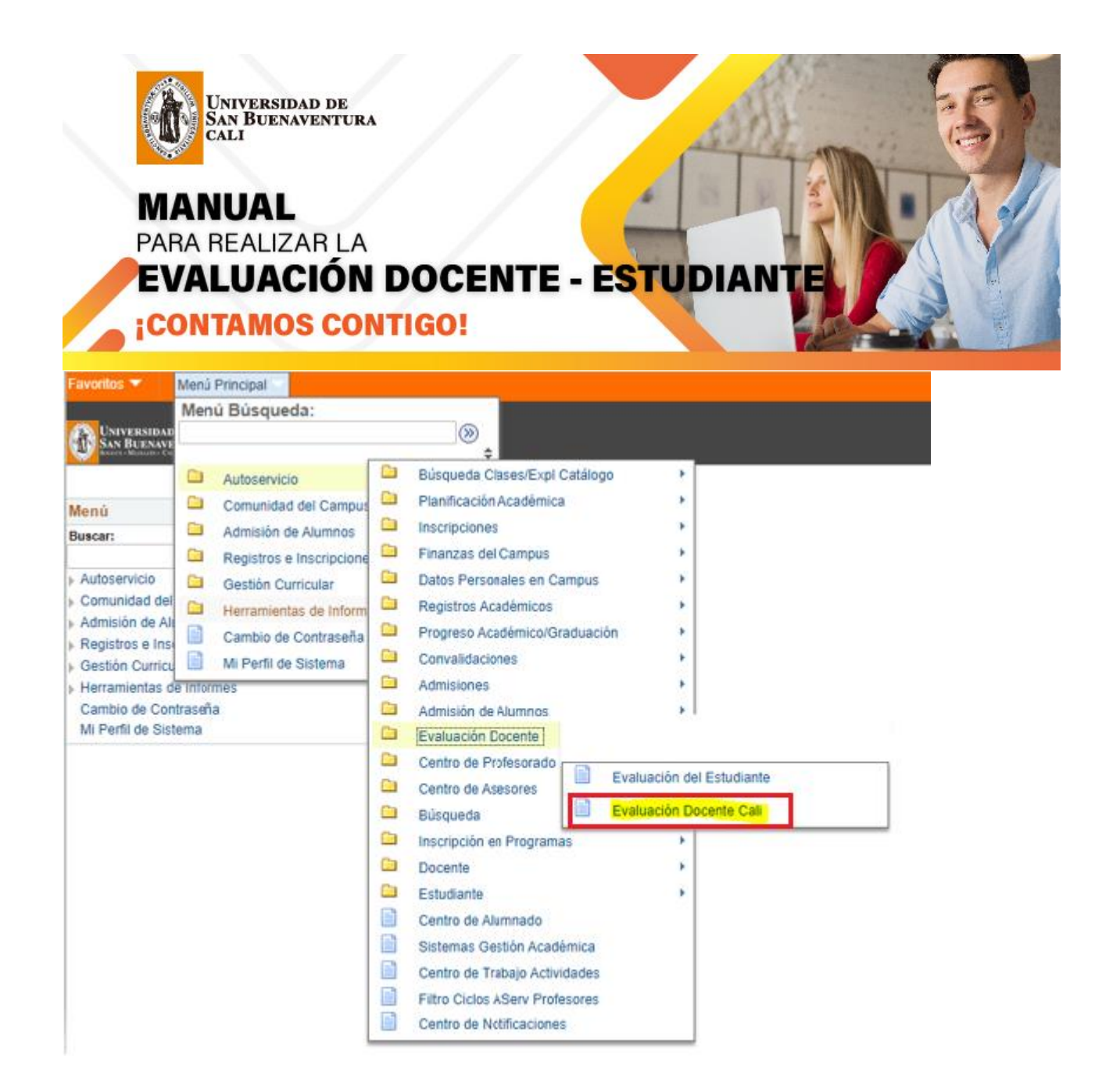

#### **Paso 3, Añadir un Valor**

Cuando el estudiante ingresa la pestaña Añadir un Valor el sistema traerá automáticamente los datos como son Institución Académica, Campus, Id Alumno, Id Evaluación, año lectivo e Id vigencia evaluación docente, como muestra en la figura 3

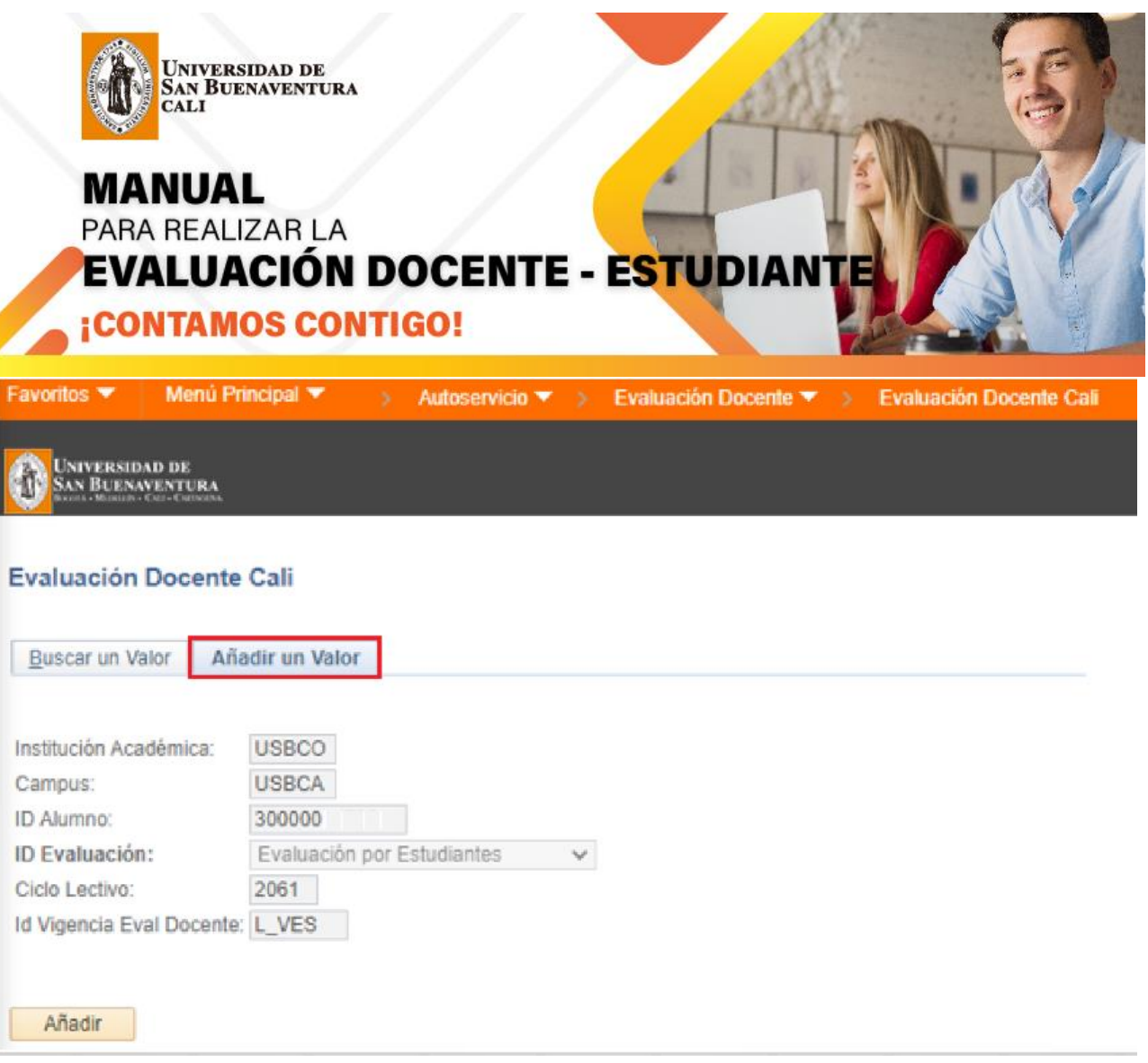

FIGURA 3

Al dar clic en la pestaña Añadir el sistema valida si el estudiante está activo en el año y periodo que se está realizando la evaluación y despliega una pantalla en donde encontrara en la parte superior las asignaturas que tiene matriculada con su código de la clase, código de la asignatura, nombre de la asignatura y nombre del docente a evaluar.

En la parte izquierda encontrará una serie de preguntas por las cuales evaluará a los docentes dependiendo de la escala de calificación, como muestra la figura 4

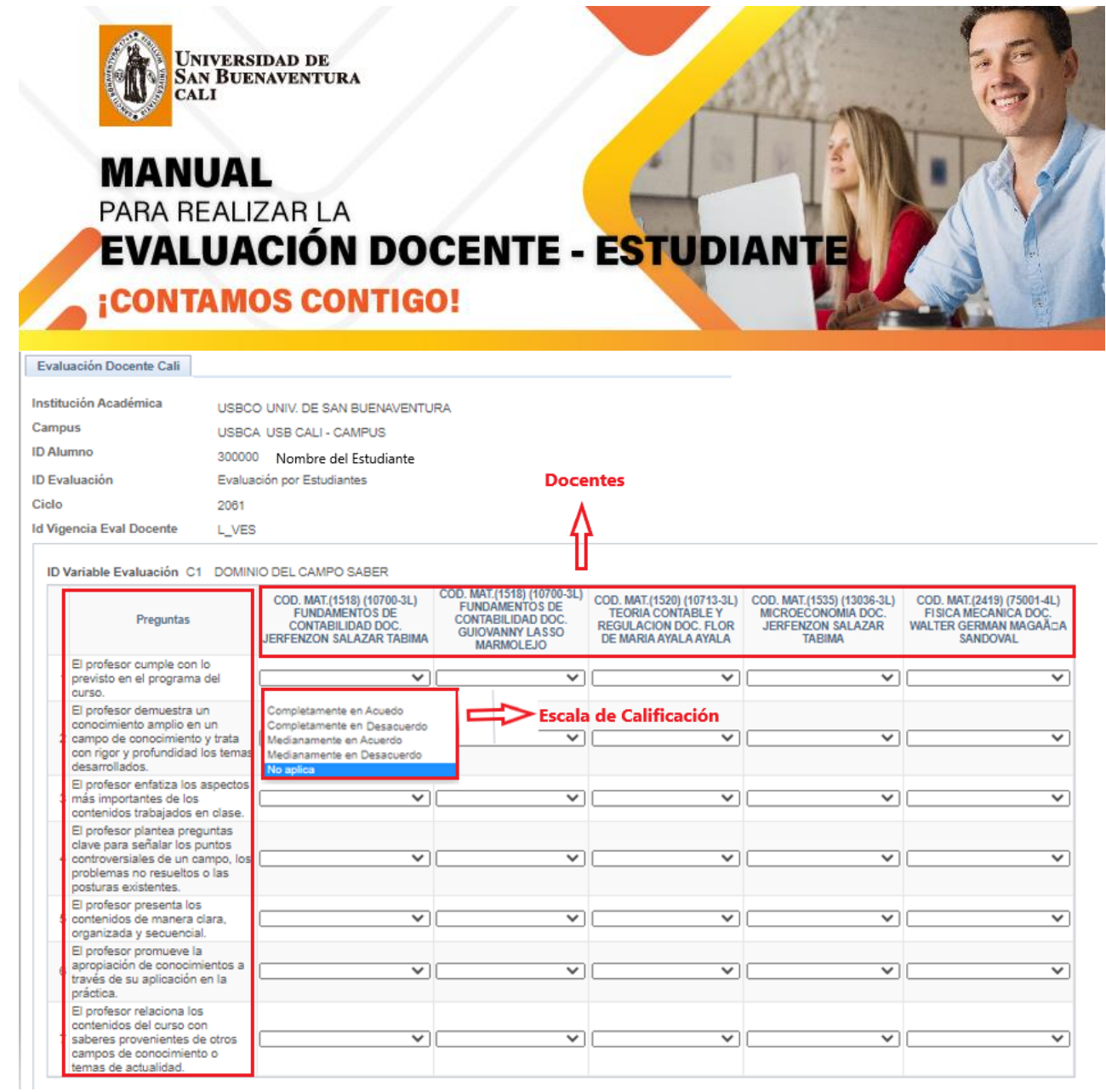

FIGURA 4

De lo contrario si al dar clic en la pestaña Añadir el sistema valida que el estudiante NO está activo en el año y periodo, el sistema le saca el siguiente mensaje

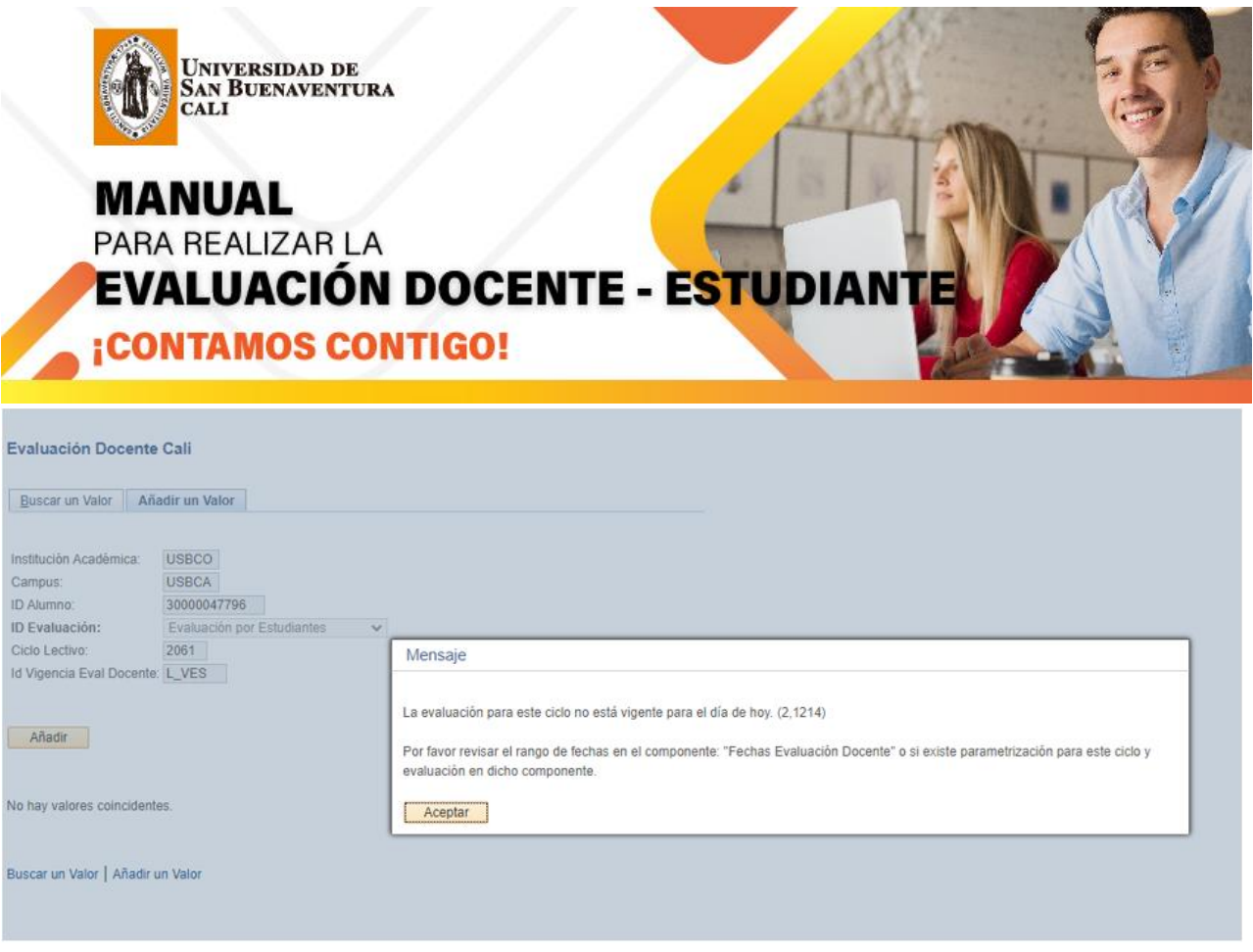

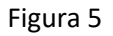

## **Paso 4, Realizar la Evaluación docente**

Lea completamente las preguntas, cada una de ellas cuenta con una escala de evaluación que se despliega al lado derecho de la página, el total de las preguntas debe de ser calificada, si quedan preguntas sin evaluar el sistema mostrará el siguiente mensaje como muestra la figura 6.

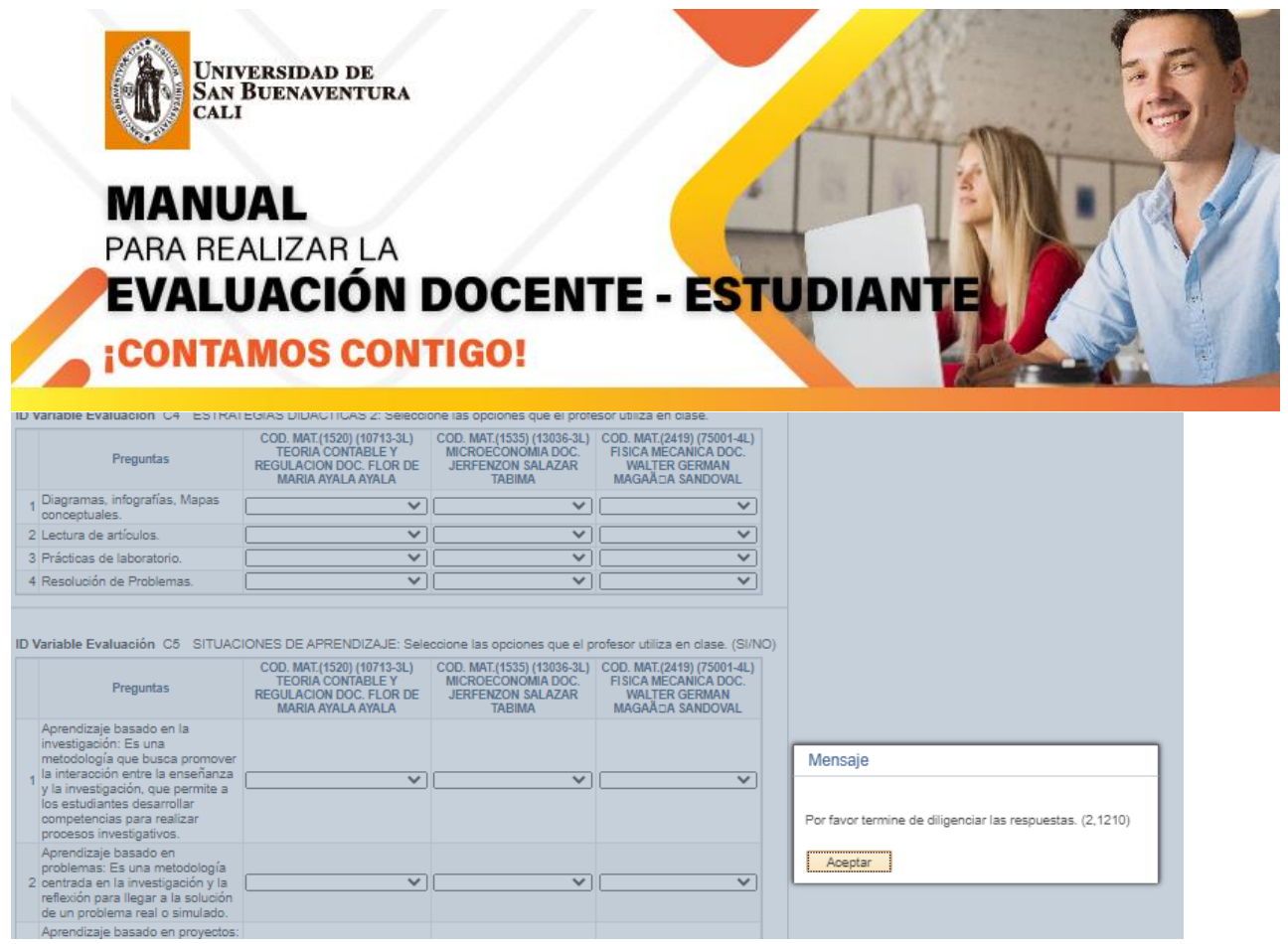

## **Paso 4, Botón Guardar y Botón Guardar y Enviar**

Si usted aún no sabe cómo calificar a un docente le puede dar clic en el botón guardar y cuando haya diligenciado todas las peguntas le da en el botón Guardar y Enviar.

Cuando se da clic en el botón Guardar y Enviar ya el sistema no deja realizar ningún cambio y el docente ya queda calificado.

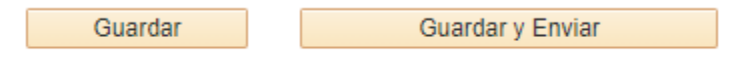